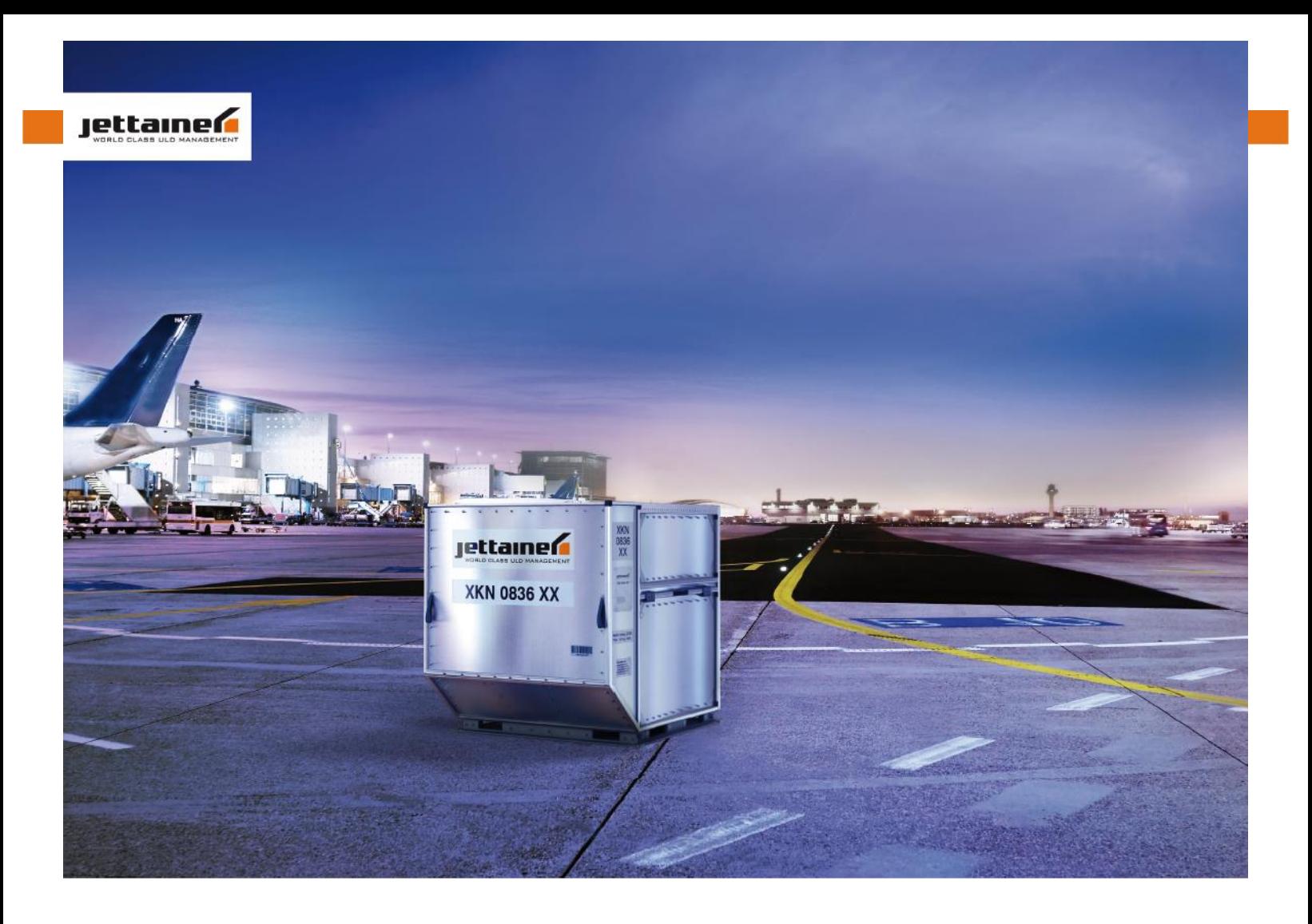

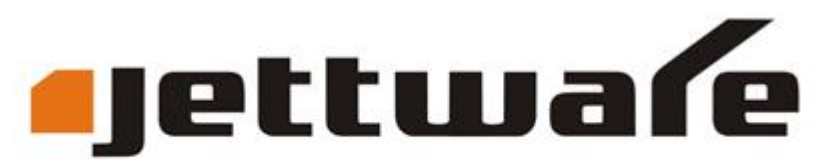

## revolutionary ULD management technology

**Guide utilisateur**

#### **Page d'accueil**

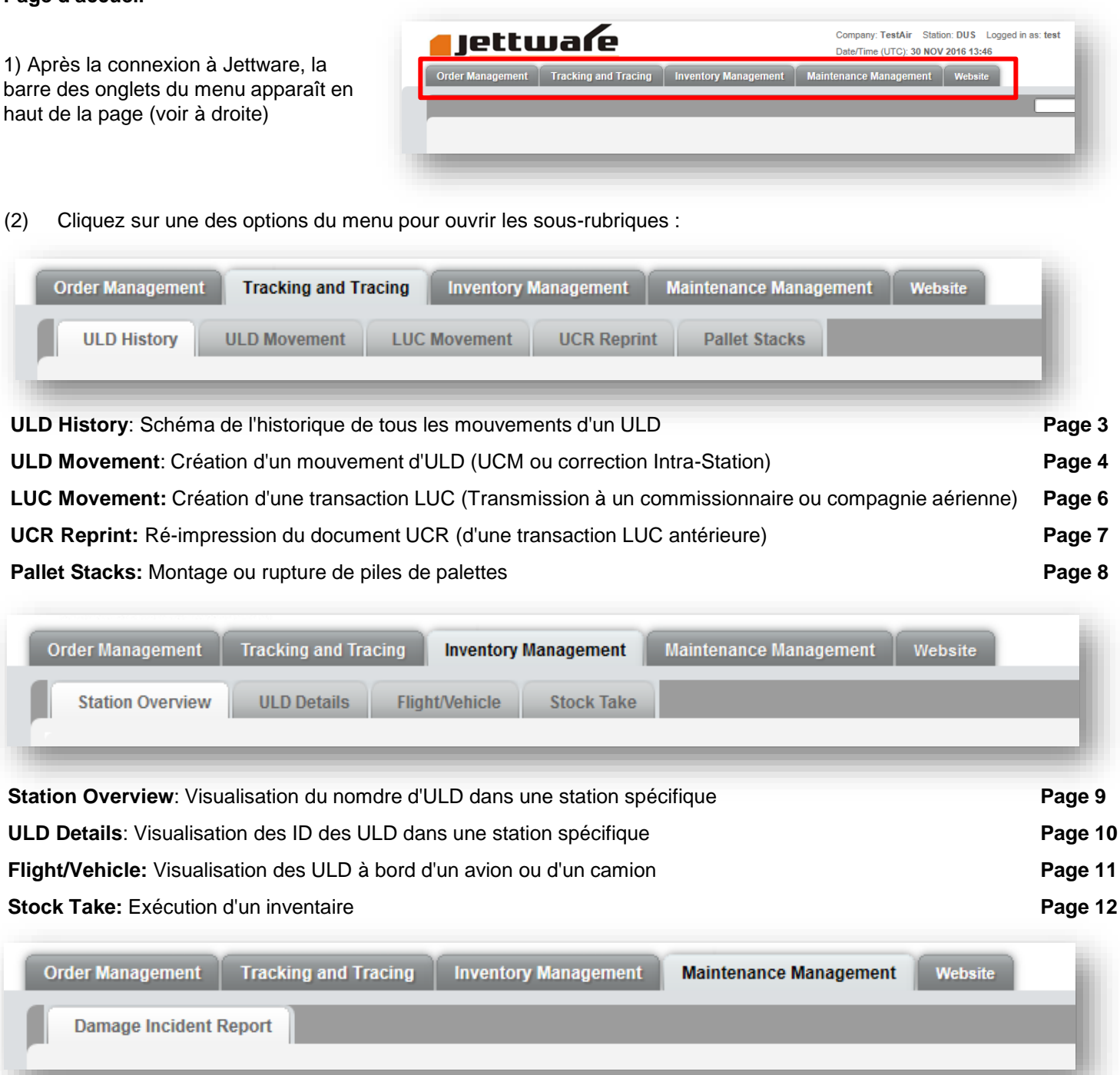

**Damage Incident Report**: Déclaration des ULD endommagés **Page 13 Page 13** 

A droite de la page se trouve un champ de recherche dans lequel vous pouvez entrer, par exemple, un ULD-ID, un numéro de vol ou un numéro UCR. La fonction ouvre dans un Popup le masque suivant :

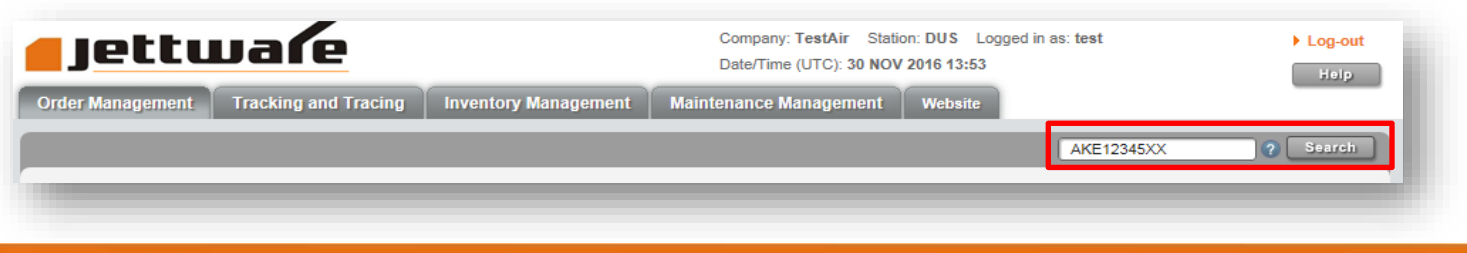

- 1) Cliquez sur Tracking and Tracing
- 2) Cliquez sur ULD History
- 3) Entrez le ULD ID, y compris le type d'ULD et le code propriétaire, par exemple : AKE00008XX
- 4) Cliquez sur le bouton Query

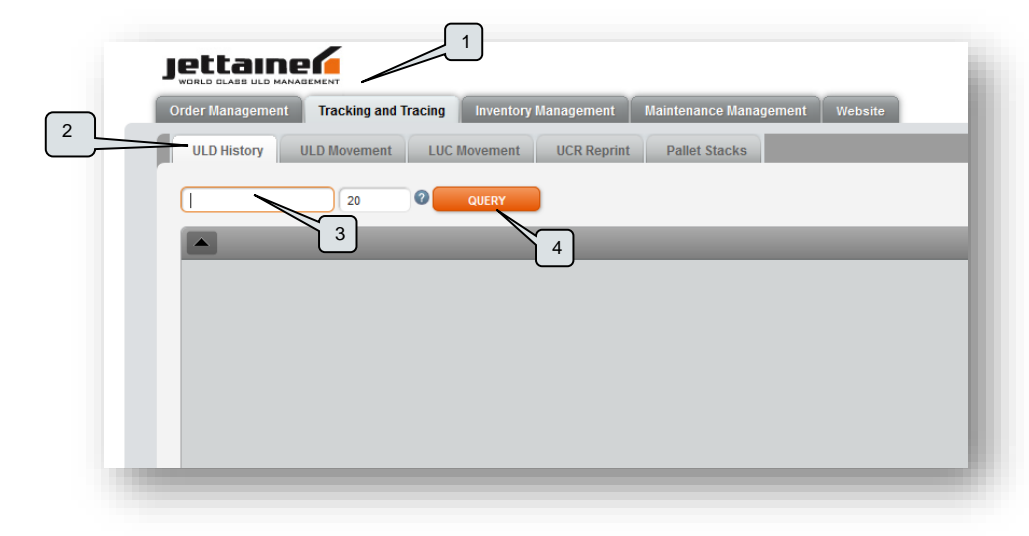

Le rapport ULD History montre les derniers mouvements d'un ULD, y compris son statut et son état.

Les types de mouvement les plus utilisés sont expliqués dans le glossaire (Voir page 14).

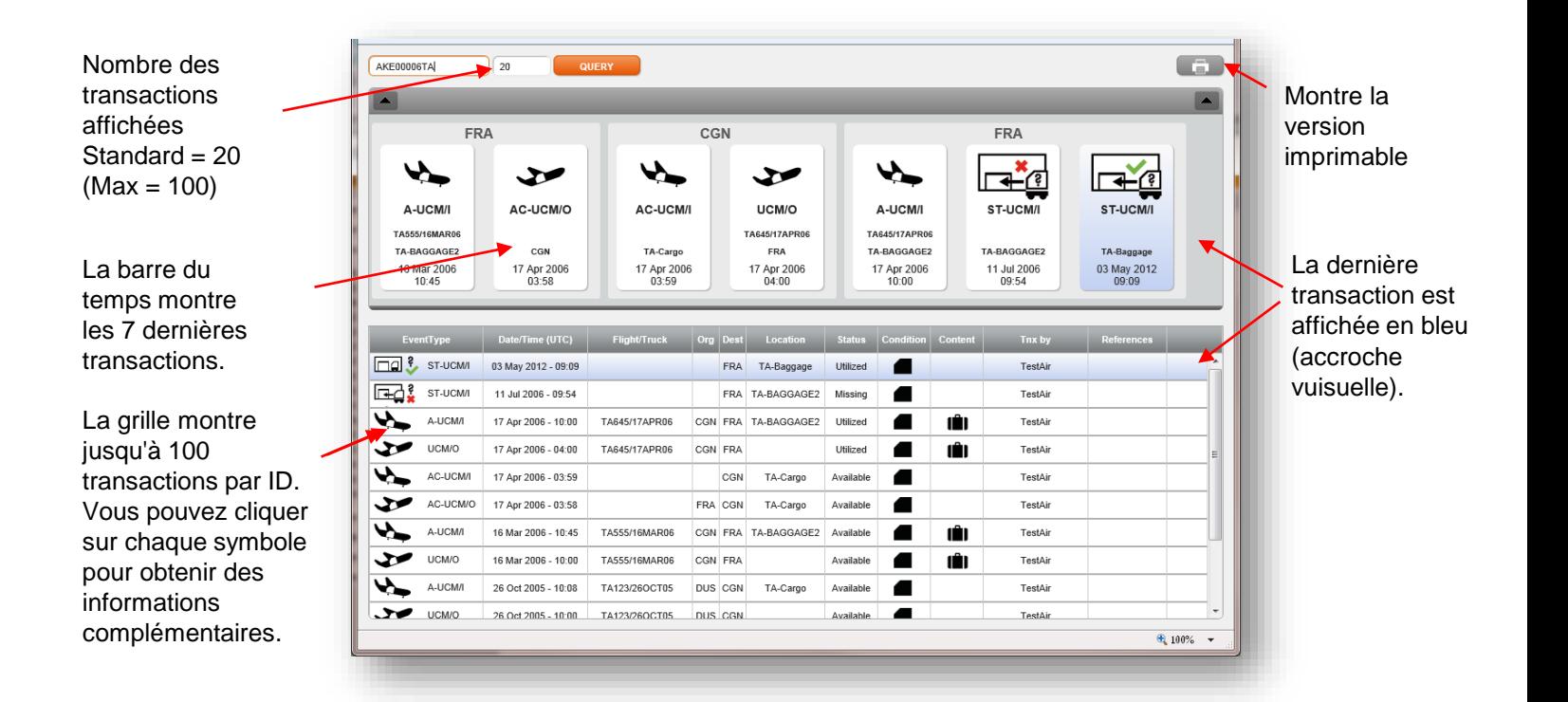

- 1) Cliquez sur Tracking and Tracing
- 2) Cliquez sur ULD Movement
- 3) Choisissez Flight/Truck Movement (UCM)
- 4) Entrez le code de 3 lettres de la station et l'identifiant du vol (par exemple XX123) et la date du vol.
- 5) Entrez les ULD IDs et choisissez le contenu et l'état en utilisant la liste déroulante

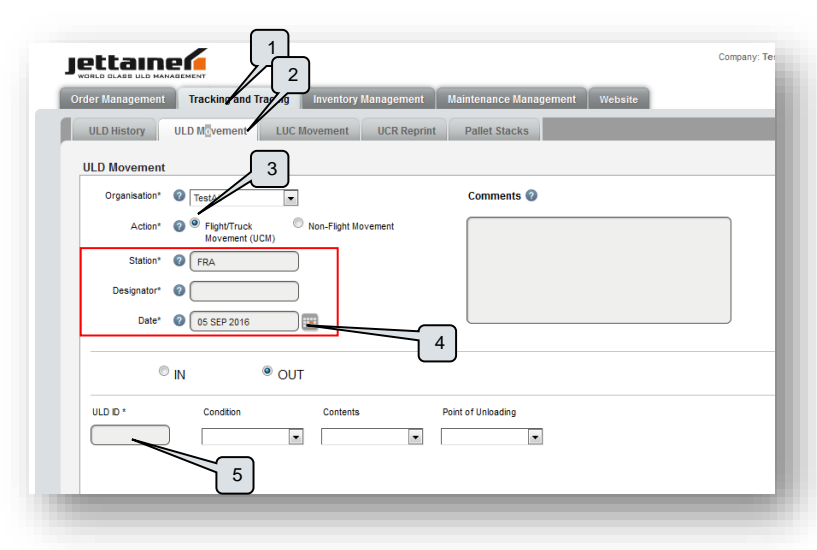

Un UCM est un message standard IATA pour suivre les mouvements d'un ULD. En général, l'UCM est automatiquement émis par l'intermédiaire du système de la compagnie aérienne (Airline System).

Jettware fournit une page supplémentaire dans laquelle l'UCM peut être généré manuellement en quelques secondes.

Le point de déchargement (Point of unloading) doit être indiqué correctement en cas de multi-stops (vols successifs). Les ULD seront déchargés dans les stations choisies.

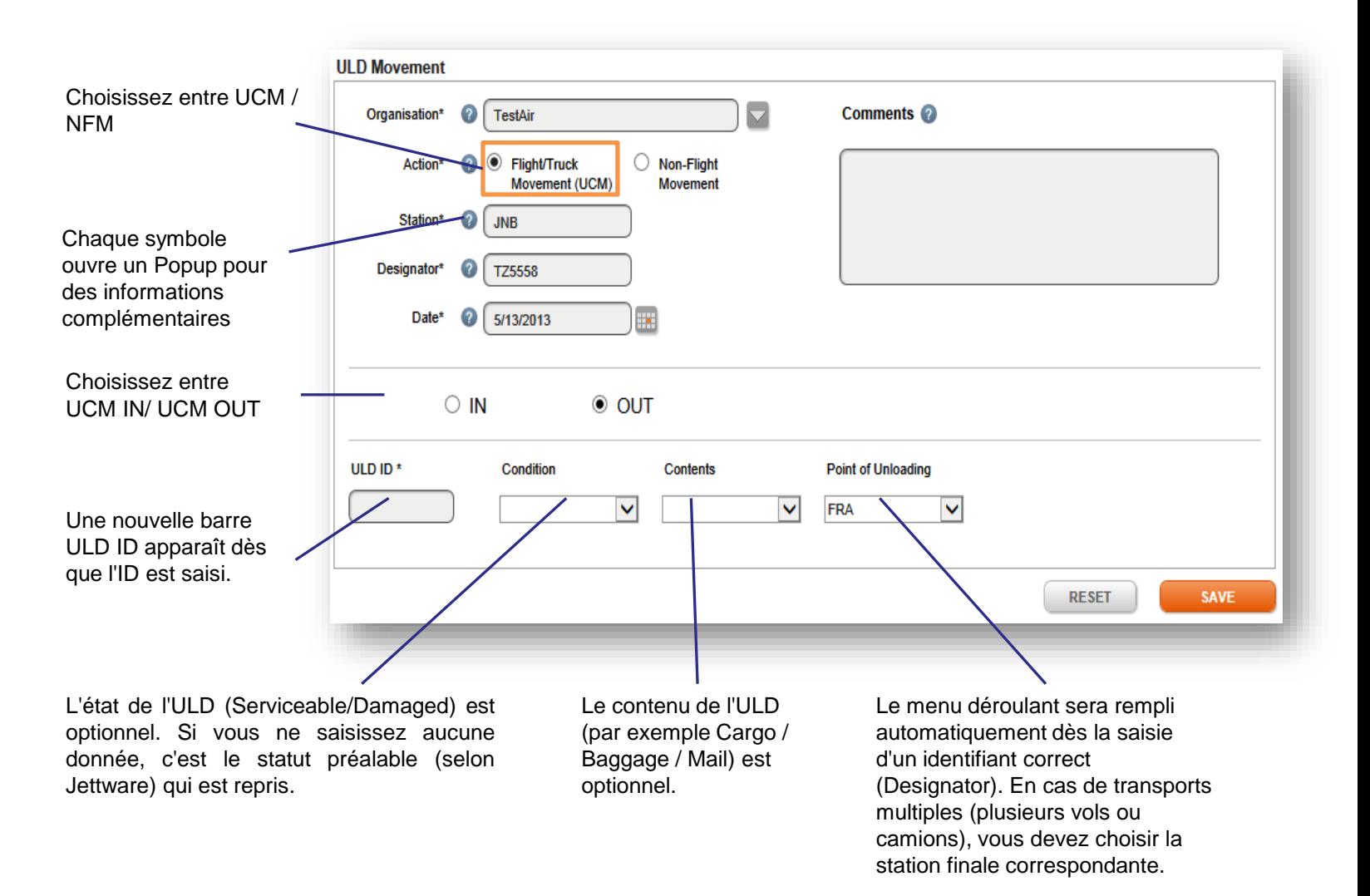

#### **Mouvement d'un ULD (Non-Flight Movement / corrections)**

- 1) Cliquez sur Tracking and Tracing
- 2) Cliquez sur ULD Movement
- 3) Choisissez Non-Flight Movement
- 4) Entrez le code à 3 lettres de la stationet choisissez une destination
- 5) Saisissez l'identifiant ULD ID et choisissez le contenu et l'état en utilisant le menu déroulant

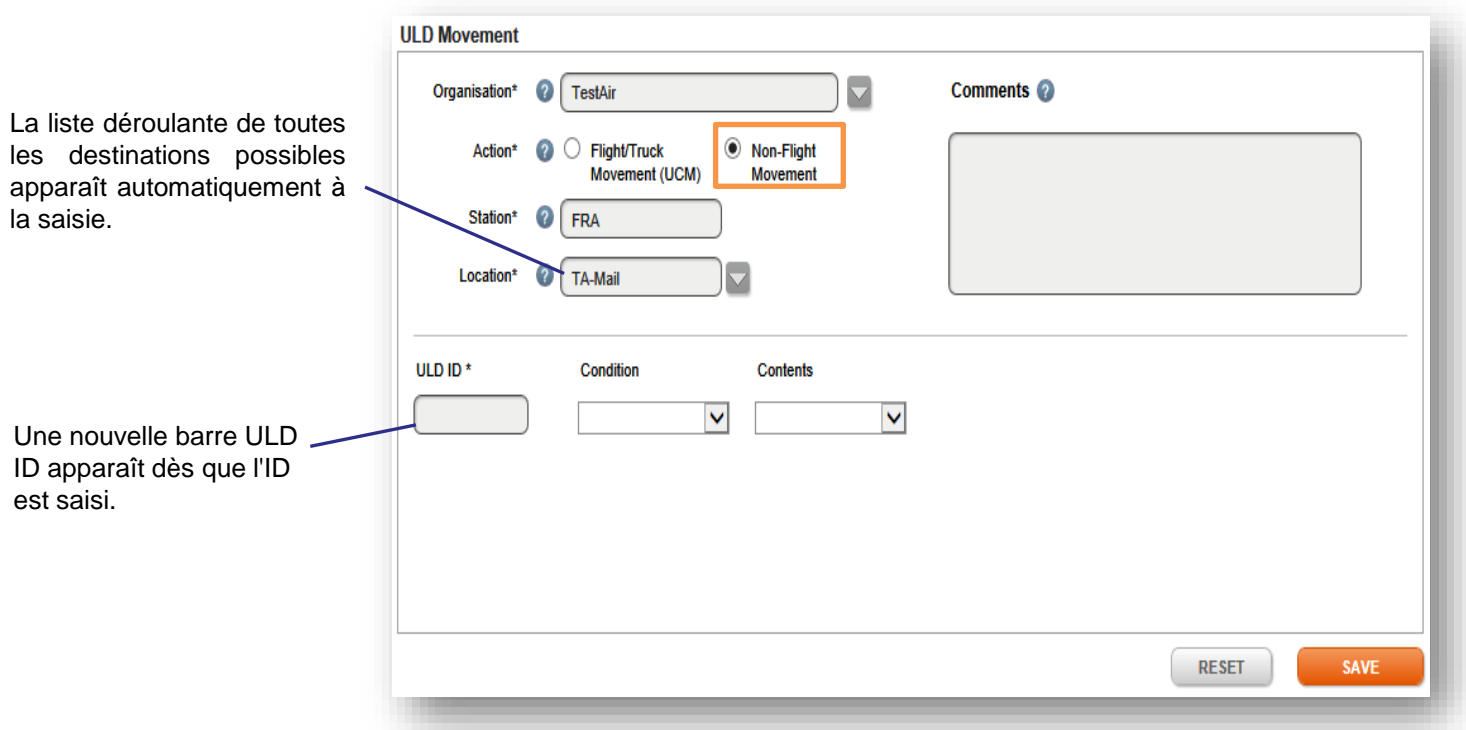

Nous différencions deux types de Non-Flight Movements:

l- Mouvement Intra-Station est utilisé pour transférer les ULD d'un point à un autre à l'intérieur d'une station.

l- Les corrections (Corrections) sont utilisées pour mettre en stock un ULD (cela gagne du temps car vous évitez un inventaire (Stocktake).

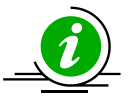

En fonction de la dernière position de l'ULD, Jettware transformera chaque transaction automatiquement en l'un des types de mouvement suivants :

•L'ULD est dans la même station → **ISM/I** (Mouvement Intra-Station) •L'ULD est dans une autre station du même client → **MC-UCM/I** (correction manuelle UCM) •L'ULD est chez un autre client/compagnie aérienne → **MC-LUC/I** (correction manuelle LUC)

- 
- 
- 
- (1) Cliquez sur Tracking and Tracing
- (2) Cliquez sur LUC Movement

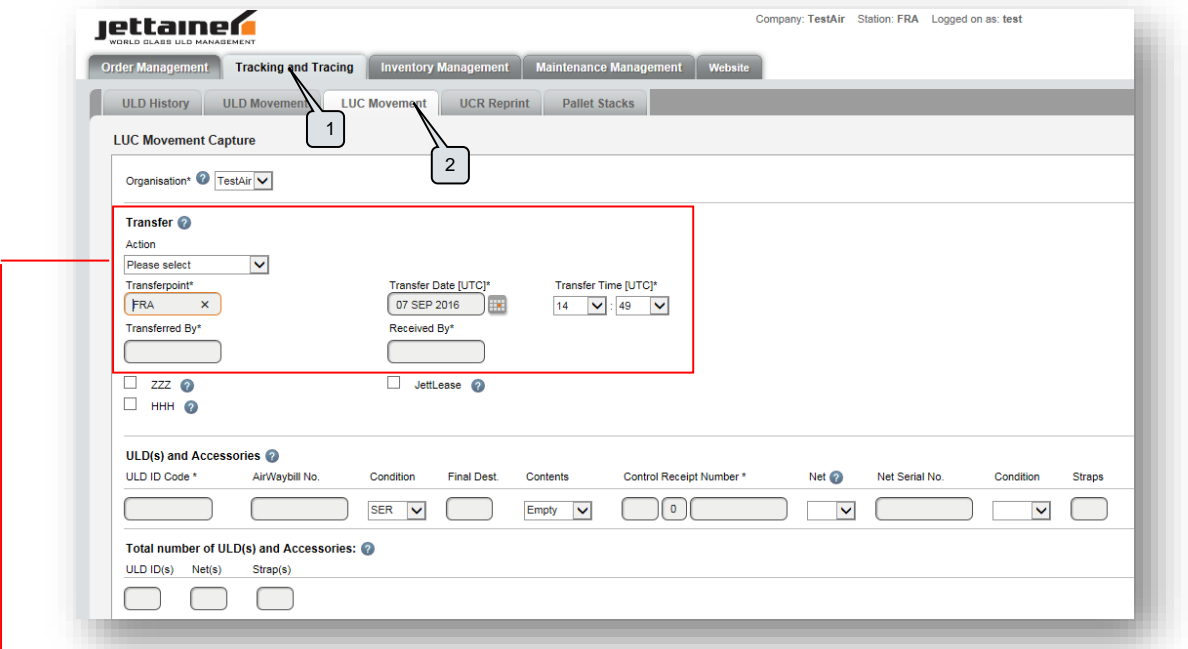

Un LUC (Loaned ULD Control) doit être émis chaque fois qu'un ULD est transféré de ou à une tierce partie (par exemple à une autre compagnie aériene ou à un réparateur ou à un commissionnaire de transport).

Il y a 2 directions différentes pour un LUC: IN ou OUT. Cela montre la direction du transfert. C'est vous qui définissez la direction par le choix du type d'action.

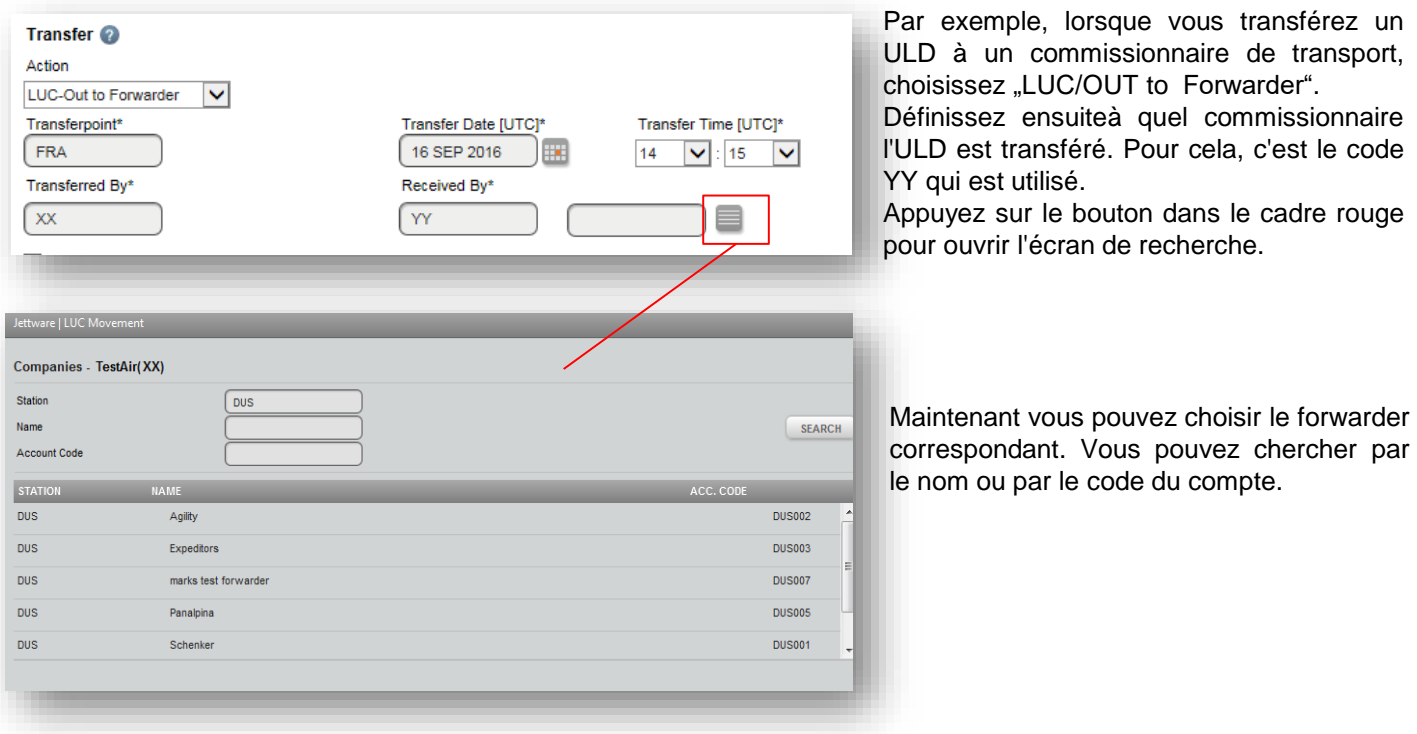

En cas de transfert des ULD à une autre compagnie aérienne, choisissez le type d'action correspondant et utilisez le code à 2 lettres de chaque compagnie aérienne (par exemple AB pour Air Berlin, EY pour Etihad, LH pour Lufthansa, LX pour Swiss, AA pour American Airlines etc.).

- (1) Cliquez sur Tracking and Tracing
- (2) Cliquez sur UCR Reprint

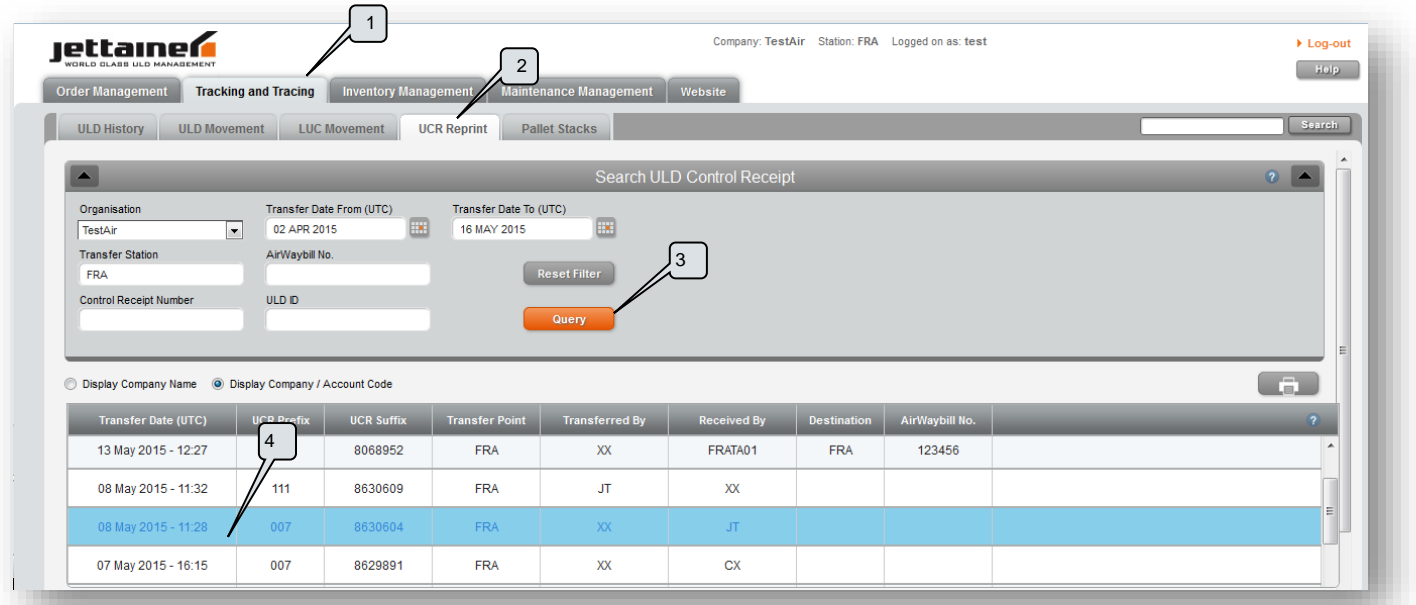

Ce masque donne la possibilité de ré-imprimer des UCR (ULD Control Receipts) qui ont été générés pendant la création d'un LUC (Loaned ULD Control).

En plus de l'organisation, de la date et de la station, vous pouvez filtrer la recherche selon les critères suivants : •Air Way Bill (AWB)

•Control Receipt Number (vous pouvez saisir soit le préfixe, le suffice ou le numéro complet UCR) •ULD ID

(3) Cliquez sur Query pour trouver l'information recherchée.

(4) Pour afficher la réimpression d'un UCR, cliquez sur la ligne correspondante du tableau. Le document UCR s'ouvre dans une nouvelle fenêtre.

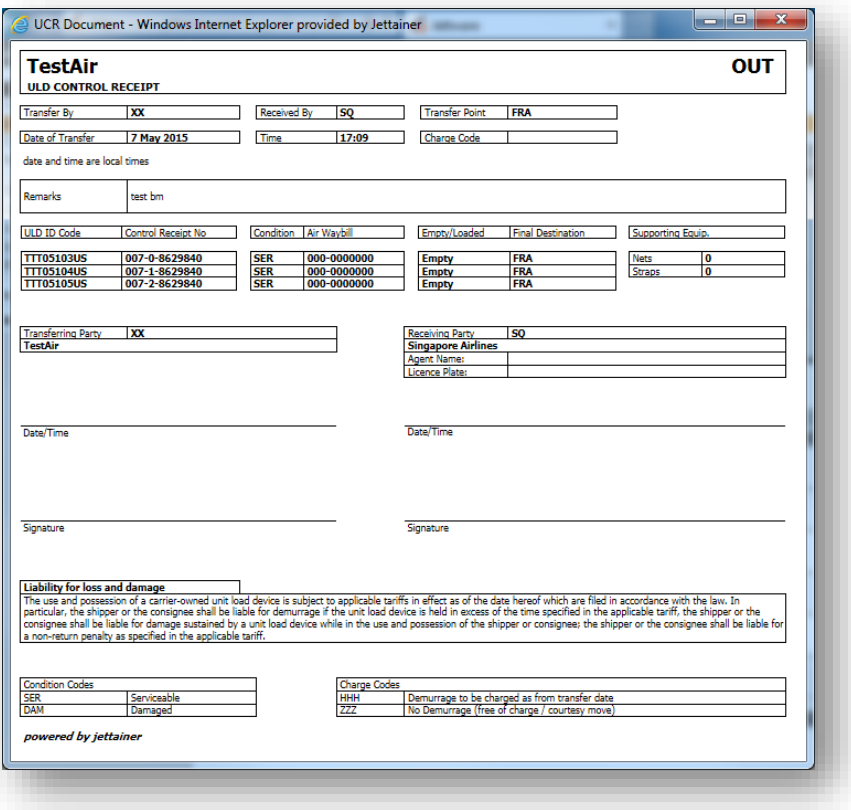

#### **Piles de palettes**

- (1) Cliquez sur Tracking and Tracing
- (2) Cliquez sur Pallet Stacks
- (3) Insérez un identifiant Pallet Stack Id si vous cherchez une pile spécifique de palettes
- (4) Cliquez sur Search

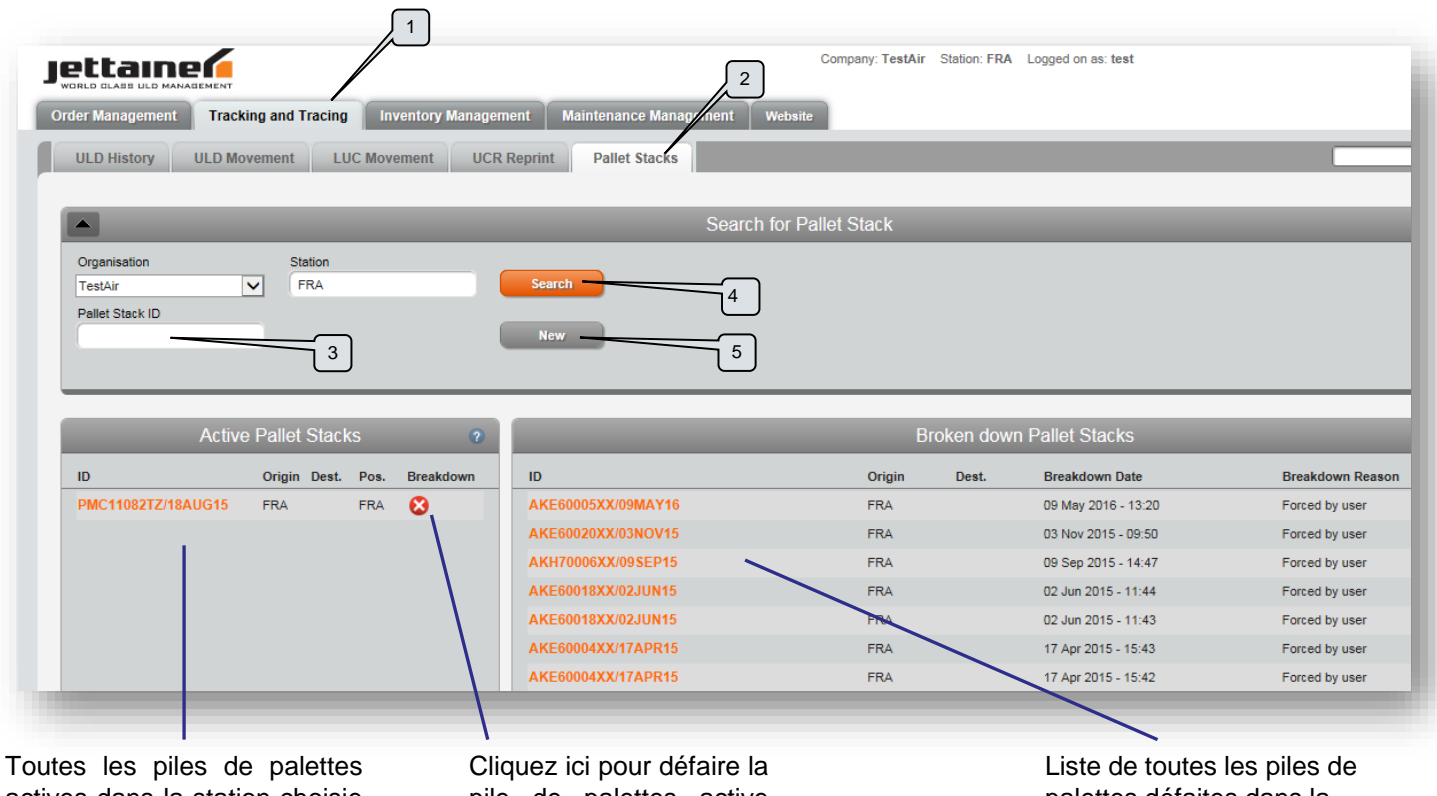

actives dans la station choisie pour l'organisation choisie

pile de palettes active (breakdown)

palettes défaites dans la station choisie pour l'organisation choisie.

(5) Cliquez sur New pour générer une nouvelle pile de palettes.

Dès que vous avez cliqué sur New, une nouvelle fenêtre s'ouvre et vous pouvez saisir l'indentifiant Ground/Base Pallet ID et la destination.

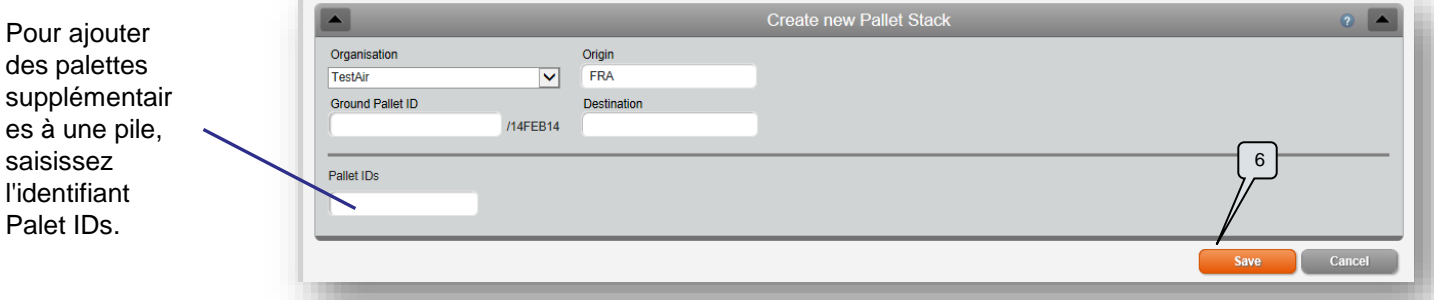

(6) Cliquez sur Save.

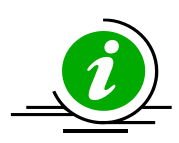

Après la création d'une pile de palettes, il suffit de saisir la palette de base dans toute déclaration ultérieure de mouvement (par exemple UCM, LUC etc.). Les autres palettes seront déplacées automatiquement avec la palette de base.

Si vous créez une pile de palettes, assurez-vous qu'elle soit générée dans Jettware avant l'heure de départ du vol.

Si vous avez défini une destination, la pile de palettes sera automatiquement défaite (breakdown) à l'arrivée.

- 1) Cliquez sur Inventory Management
- 2) Cliquez sur Station Overview
- 3) Saisissez le code à 3 lettres de la station et cliquez sur le bouton Submit.

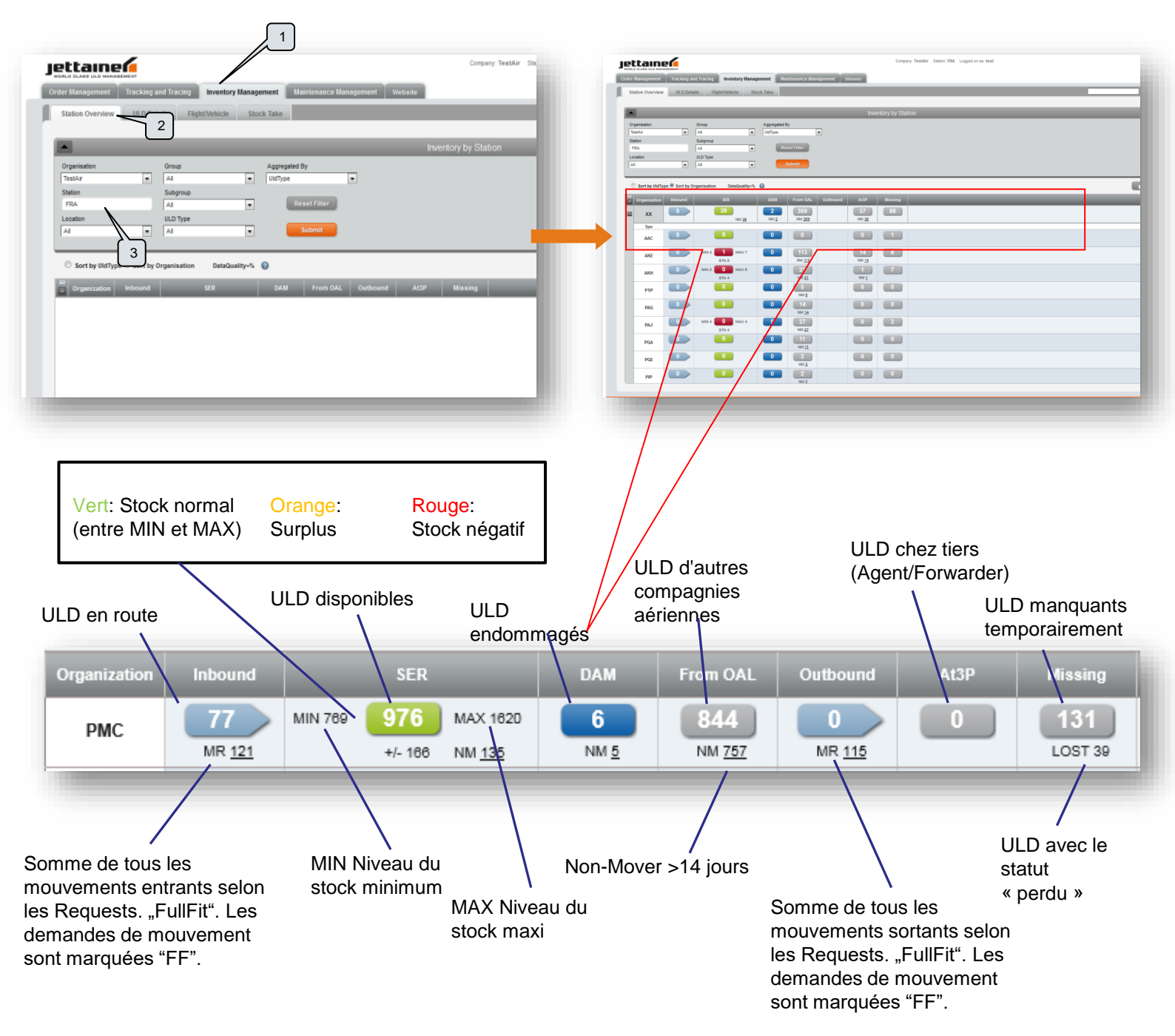

La page Overview de la station vous aide à visualiser un résumé du stock d'ULD dans une station. Vous pouvez classer les ULD par groupe, sous-groupe et type. Nous vous recommandons de classer les ULD par sous-groupe (Sub-Group) car cette vue permet une bonne compréhension de la situation, sans trop de détails.

Vous devez toujours avoir à l'oeil le stock actuel SER car c'est avec cette quantité exacte que vous pouvez travailler. Les unités endommagées (Damaged) doivent être envoyées en réparation et les unités des autres compagnies aériennes (OAL) doivent être renvoyées dans les meilleurs délais à leur propriétaire.

Au cas où la page Station Overview n'indique pas les valeurs correspondant à la situation actuelle de votre station, effectuez immédiatement un inventaire (voir page 12).

Dès que vous cliquez sur une valeur dans la page Station Inventory, la fenêtre des détails de l'ULD s'ouvre et montre les indentifiants ULD IDs correspondants avec leurs derniers mouvements et transactions.

- 1) Cliquez sur Inventory Management
- 2) Cliquez sur ULD Details
- 3) Saisissez le code à 3 lettres de la station et cliquez sur le bouton Submit.

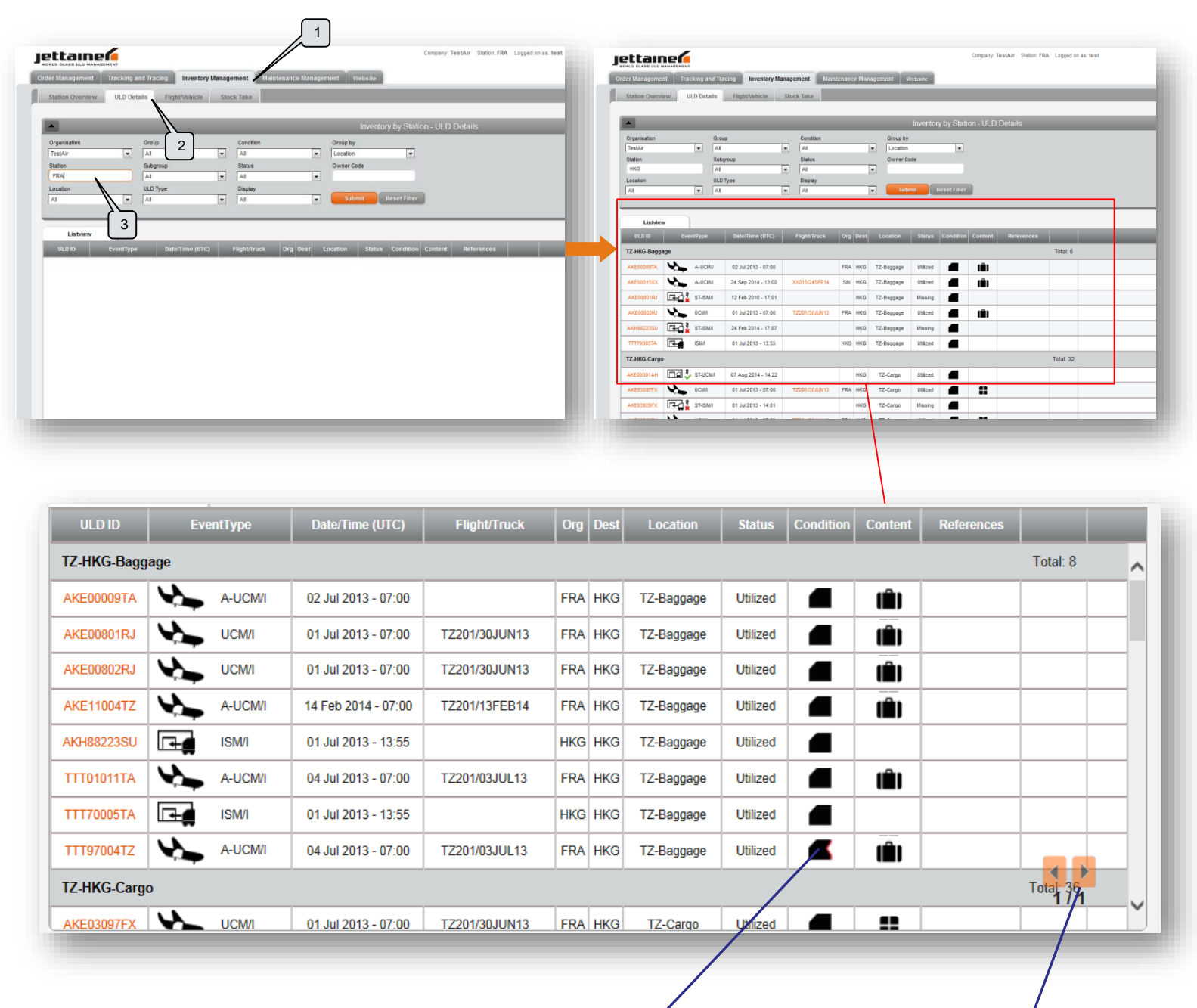

Cliquez sur l'icone pour ouvrir la description

Cliquez sur la flèche pour changer de page (jusqu'à 100 ULD par page)

Ce rapport vous livre un résumé de tous les ULD qui sont chargés dans un avion ou dans un camion.

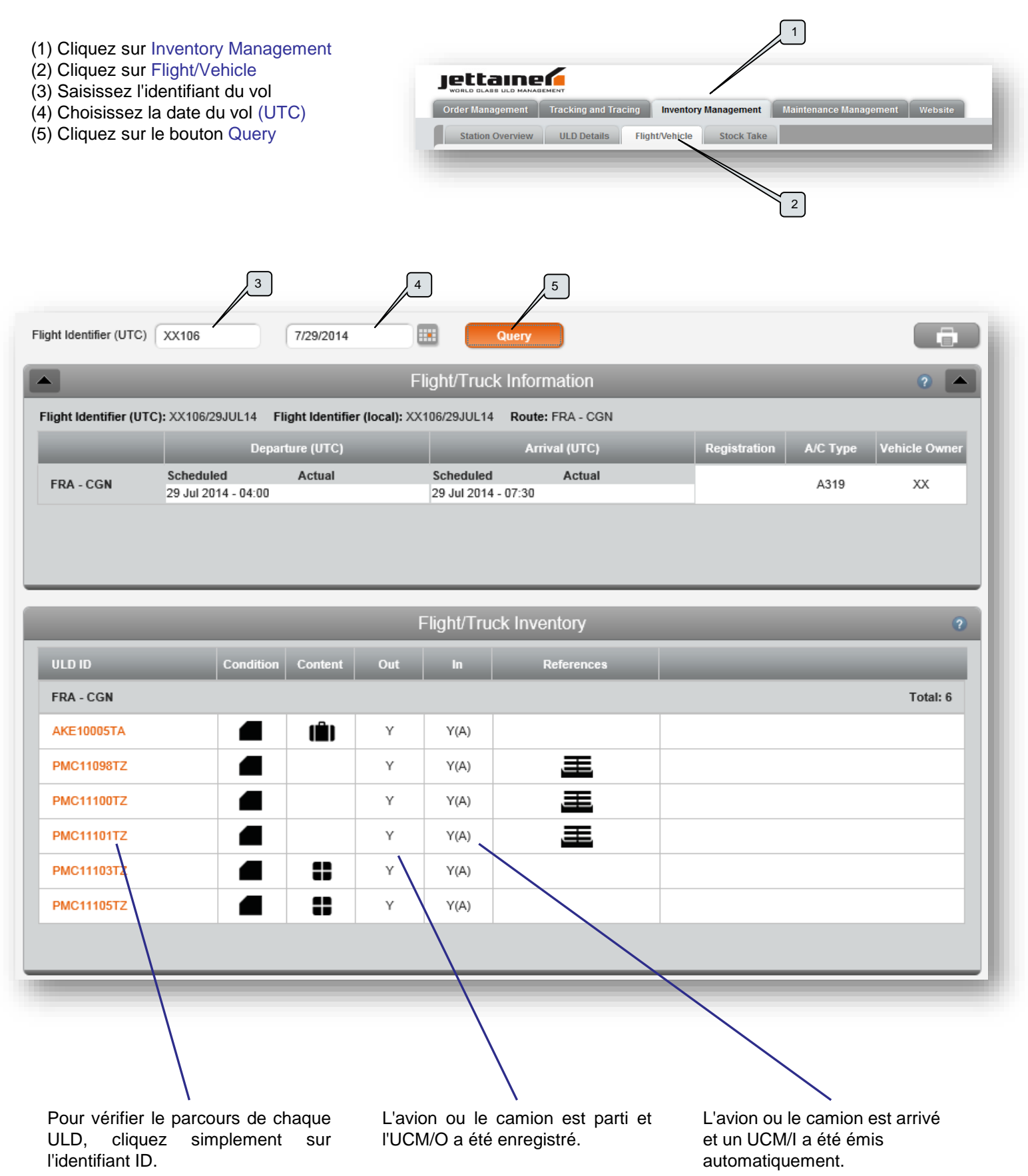

## **Inventaire (Stock Take)**

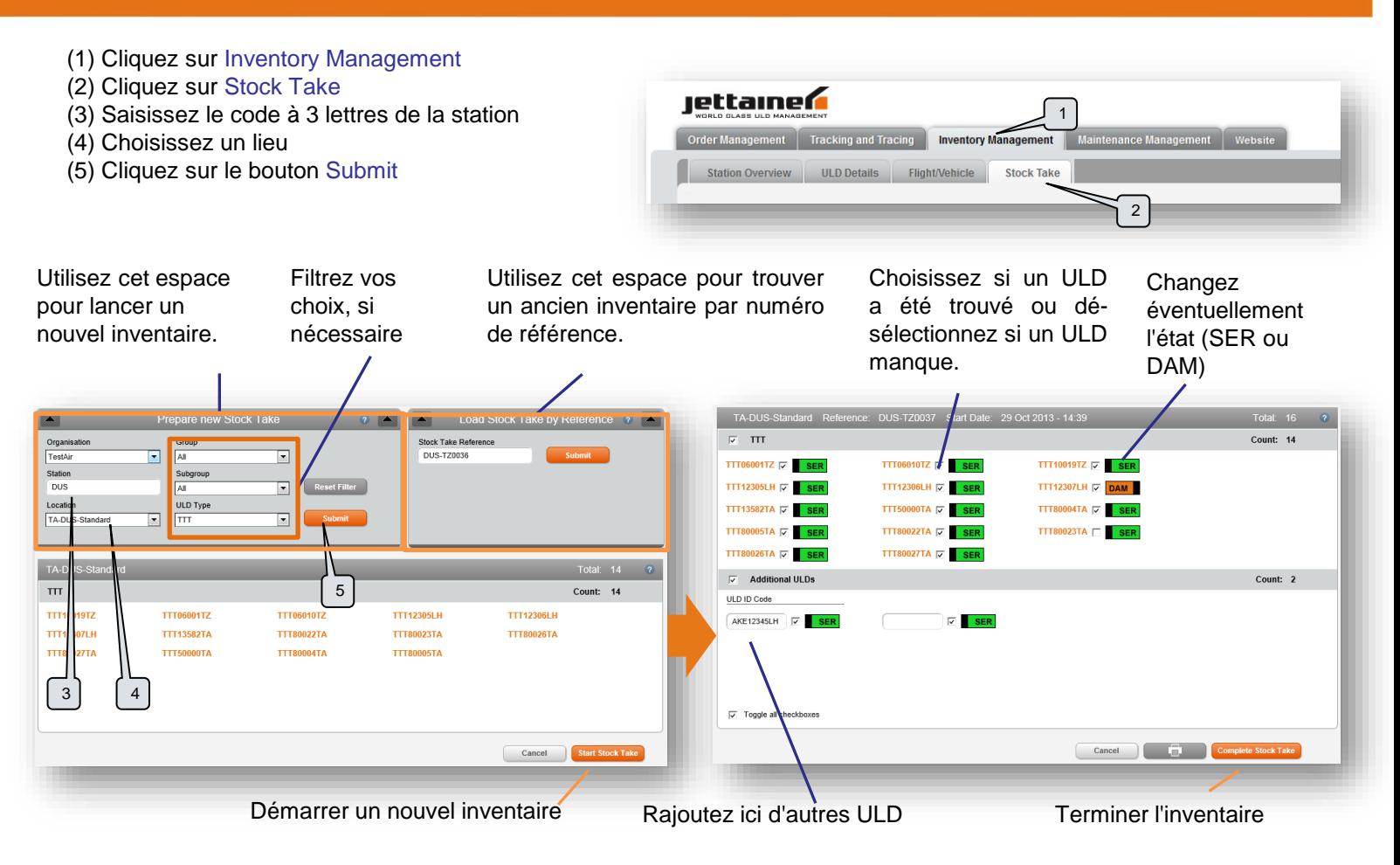

Pour vérifier le stock d'une station, cliquez sur Stock Take, saisissez le code à 3 lettres de la station et cliquez sur Submit. Si nécessaire, vous pouvez filtrer vos choix (voir ci-dessus).

Vous obtenez une liste avec tous les ULD qui sont disponibles actuellement dans votre station. Vous pouvez les classer par type d'ULD. Cliquez sur le bouton Start Stock Take pour démarrer l'inventaire. Imprimez la liste en cliquant sur le symbole Imprimer et réalisez votre inventaire. Vérifiez chaque ULD qui se trouve physiquement dans votre station.

Quand le contrôle physique est terminé, retournez à la page Inventaire et saisissez l'identifiant "Stock Take Reference" (vous pouvez le trouver sur l'inventaire imprimé) dans le champ "Stock Take Reference".

#### Le format du numéro est: XYZ-KK0001.

XYZ est le code à 3 lettres de la station, KK est le code votre organisation, (par exemple EY, LX etc.). Chaque inventaire est numéroté dans l'ordre chronologique ( ici 0001).

Après la saisie du numéro de référence, cliquez sur Submit. Merci de vérifier tous les ULD présents dans votre station. Normalement toutes les case à cocher sont activées. Vous gagnerez du temps si vous devez seulement décocher les cases pour les ULD qui ne sont pas dans votre station.

Si vous trouvez des unités qui n'apparaissent pas, saisissez l'identifiant complet ULD ID dans la case sous "Additional ULDs". Vous pouvez ajouter autant de lignes que nécessaire. Quand vous avez terminé, cliquez sur Complete Stock Take.

**Important** : Vous devez cliquer sur le bouton Complete Stock Take pour sauvegarder l'inventaire.

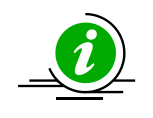

Après avoir démarré un inventaire, vous disposez de 24 heures pour le terminer. Peut-être trouverez vous des unités dans votre stock qui ne sont pas indiquées dans l'impression de l'inventaire. La raison derrière cela est que les mouvements d'ULD ne s'arrêtent pas pendant la vérification de l'inventaire. Jettware supervise en permanence le stock. C'est pourquoi nous vous recommandons d'effectuer votre inventaire avec soin en répertoriant toutes les unités qui sont physiquement dans votre station ou sur votre site.

- 1) Cliquez sur Maintenance Management
- 2) Cliquez sur Damage Incident Report

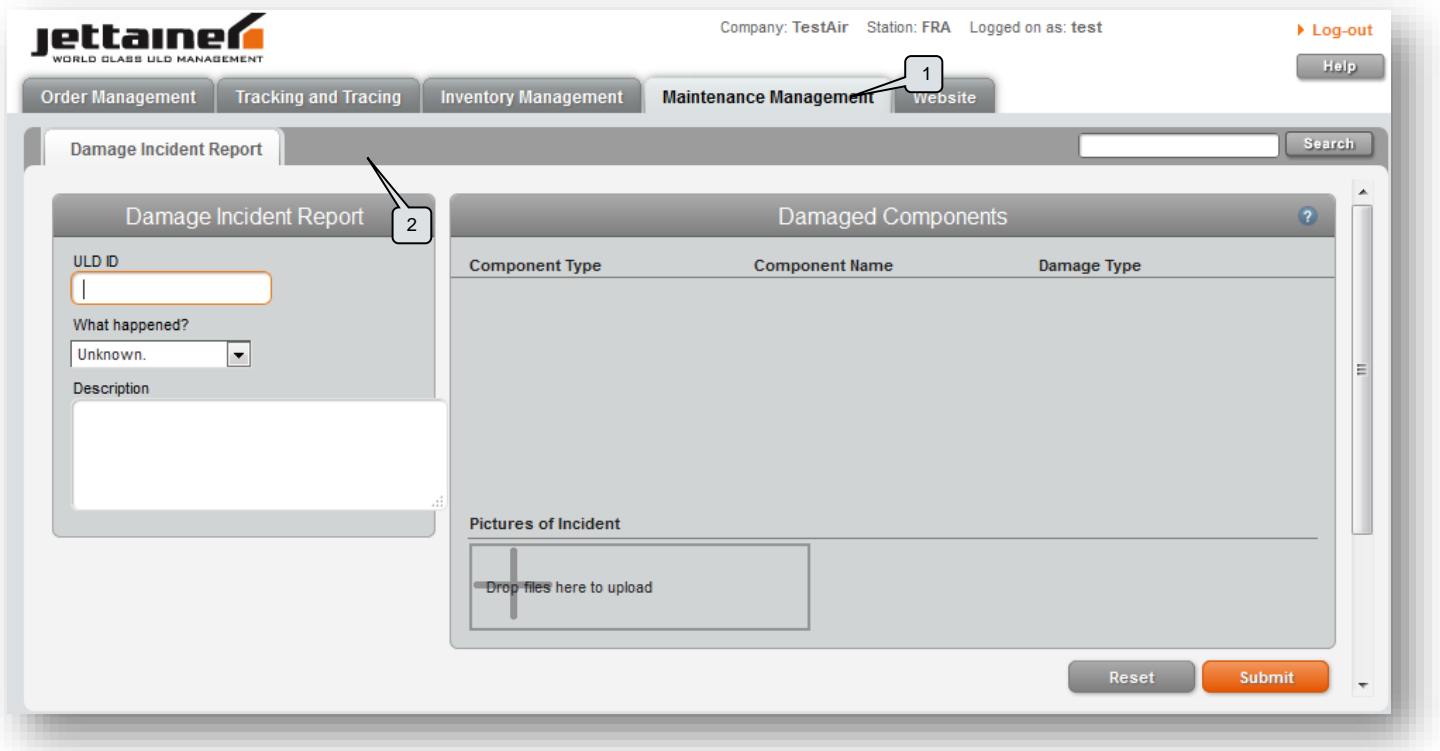

- 3) Saisissez l'identifiant ULD ID
- 4) Choisissez un motif

5) Décrivez les détails de l'incident ayant causé les dégâts (optionnel)

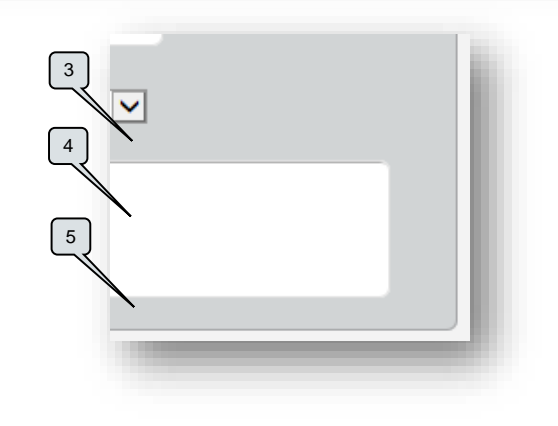

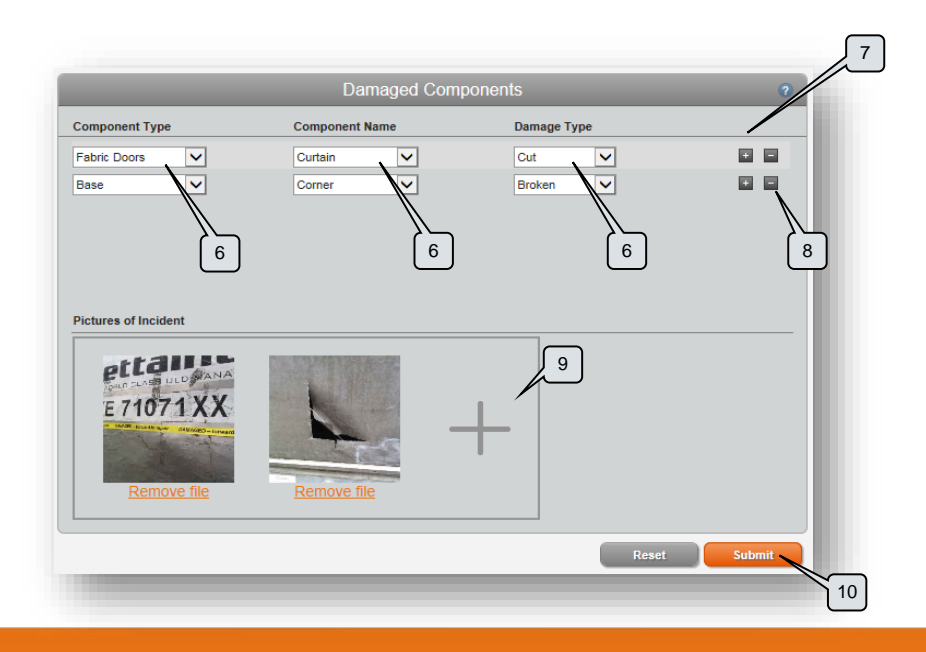

6) Choisissez un composant et le type de dégât

7) En cas de dommages multiples, vous pouvez ajouter des composants supplémentaires en appuyant sur +.

8) En cliquant sur – chaque composant sera supprimé.

9) En fonction de la version de votre navigateur, vous pourrez ajouter une ou plusieurs photos. Ckiquez sur + pour en ajouter.

10) Cliquez sur Submit pour transmettre la déclaration.

### **Glossaire**

#### **Général**

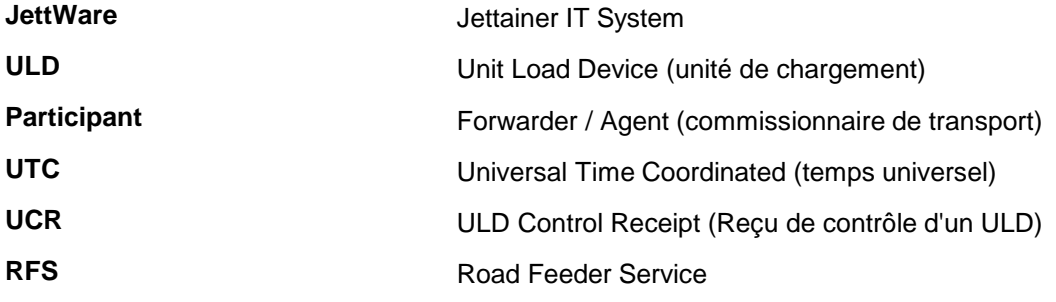

## **Stock**

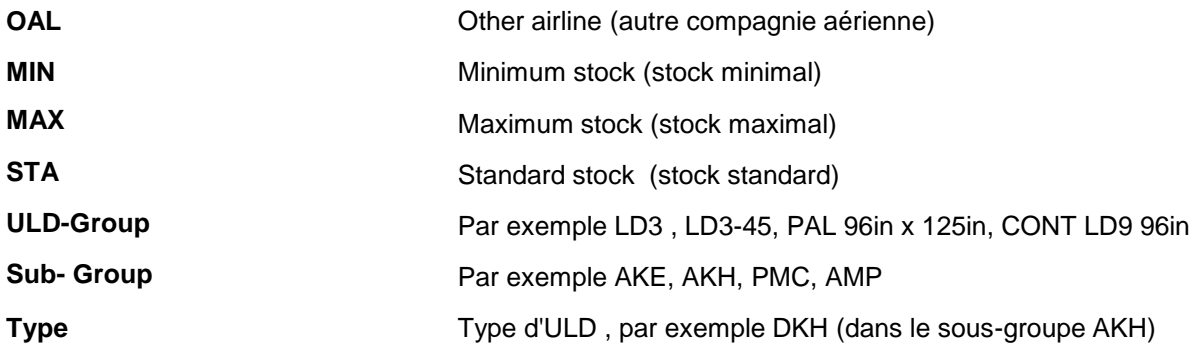

#### **Transactions**

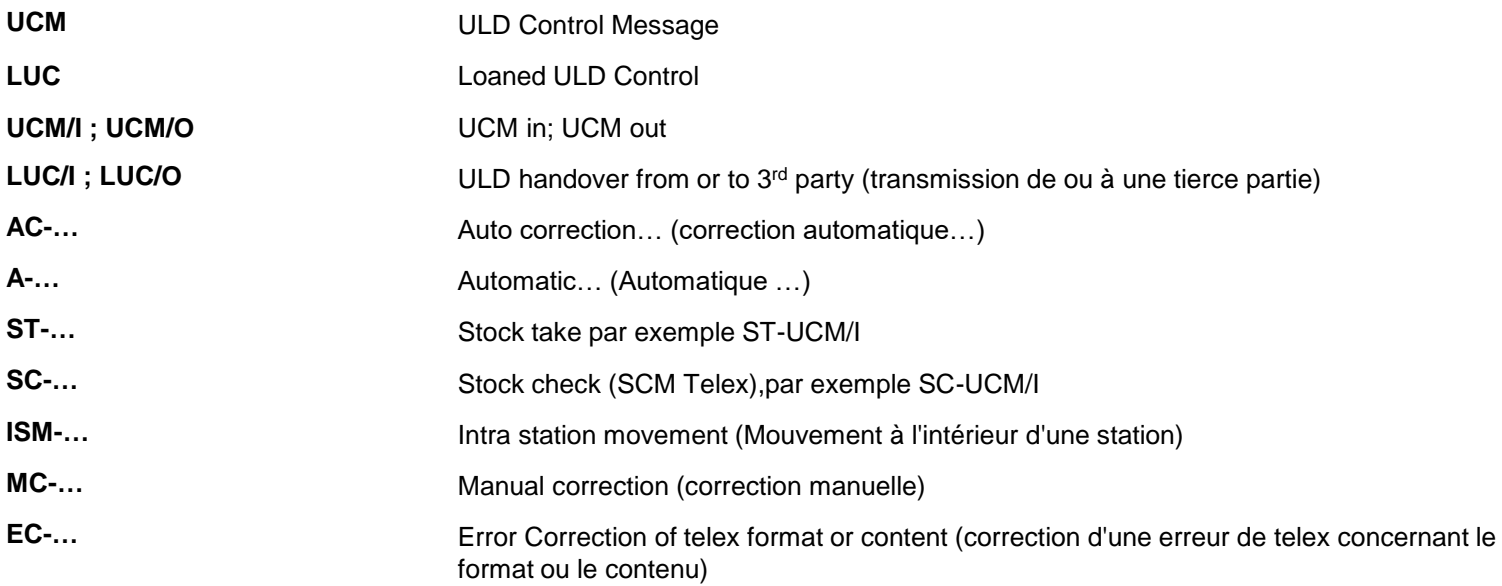

# **Glossaire**

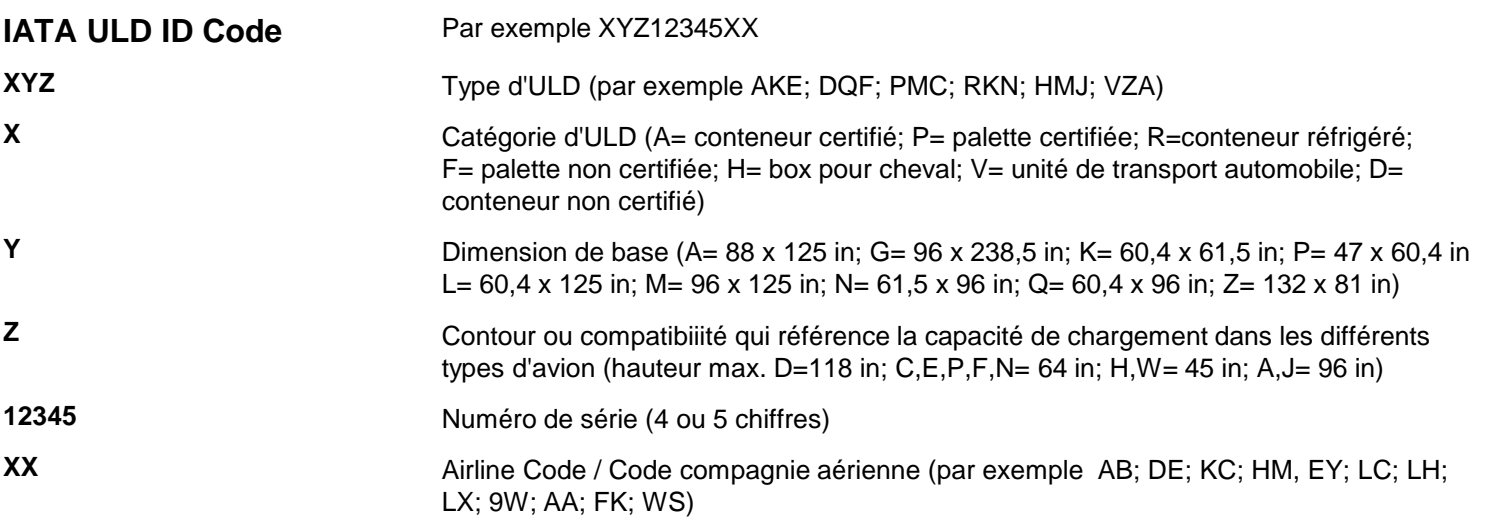

#### **Disclaimer / Clause de non-responsabilité**

Information which is contained in this guide is subject to change due to ongoing development. Jettainer reserves the right to change or update any information without notice. The current version of this manual will always be available in Jettware in the support/help menu.

This guide must not be made available to any person not being involved in business with Jettainer or ULD control for Jettainer.

L'information contenue dans ce guide est sujette à modification en raison des développements permanents. Jettainer se réserve le droit de changer ou d'actualiser toute information sans préavis. La version actuelle de ce manuel utilisateur est disponible dans le menu support/help de Jettware.

Ce guide est strictement réservé aux personnels impliqués dans les relations commerciales avec Jettainer ou dans le contrôle des ULD de Jettainer.

Pour toute question, contactez nous directement à

support@jettainer.com